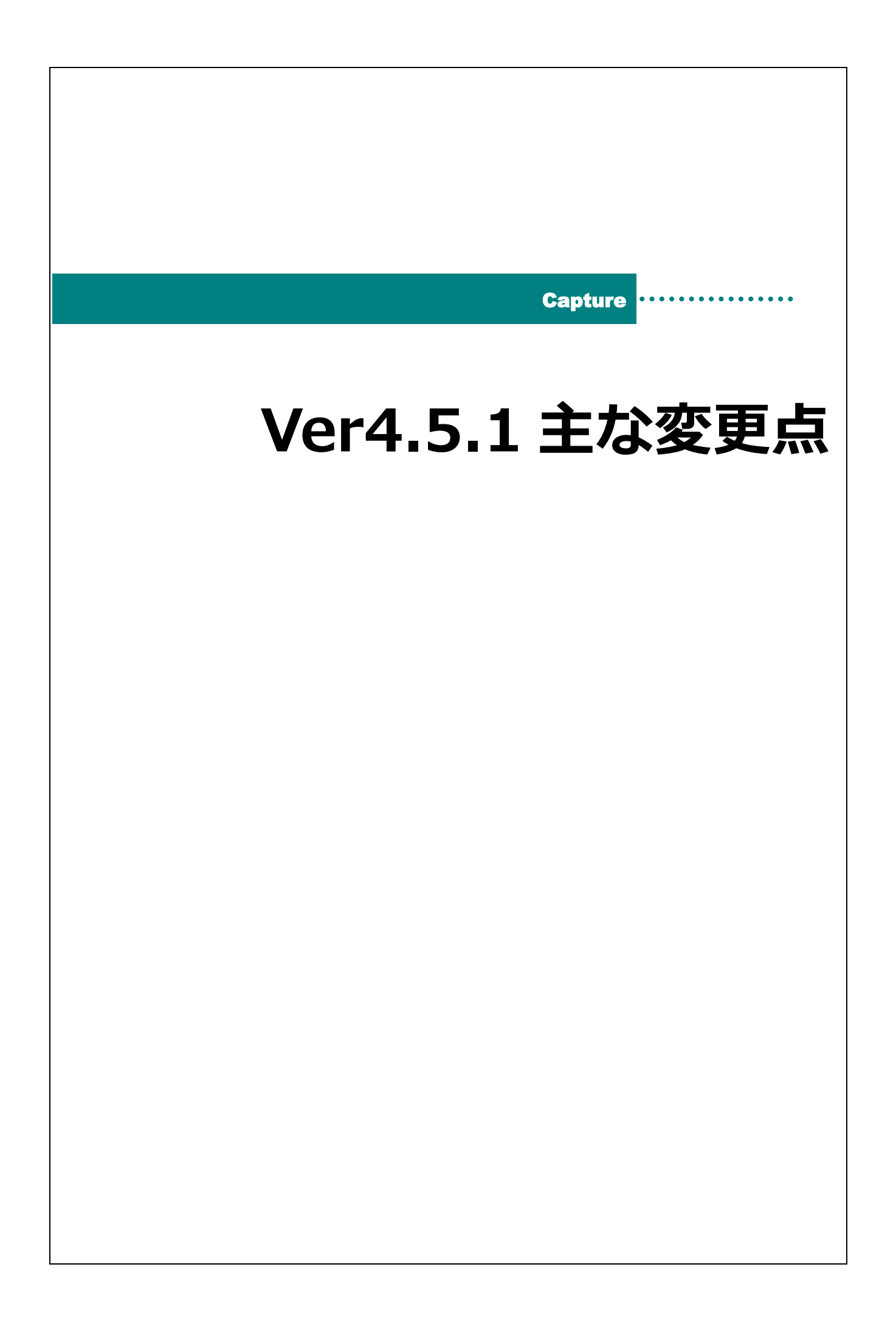

# 主な変更点

 $\bigcirc$ 

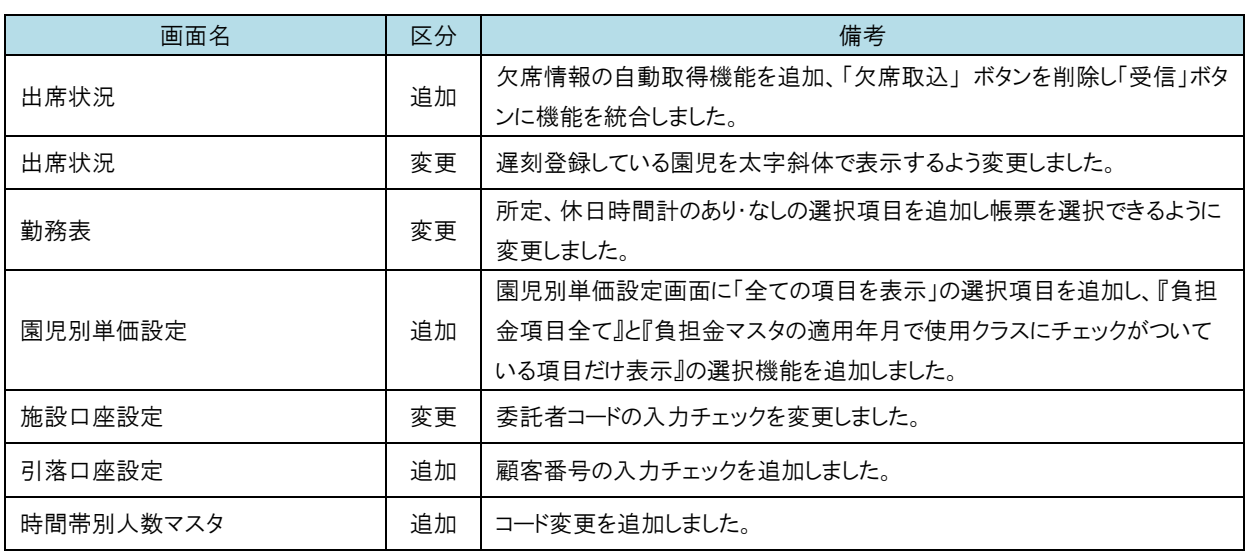

## 補足 委託者コード、顧客番号の入力チェックについて

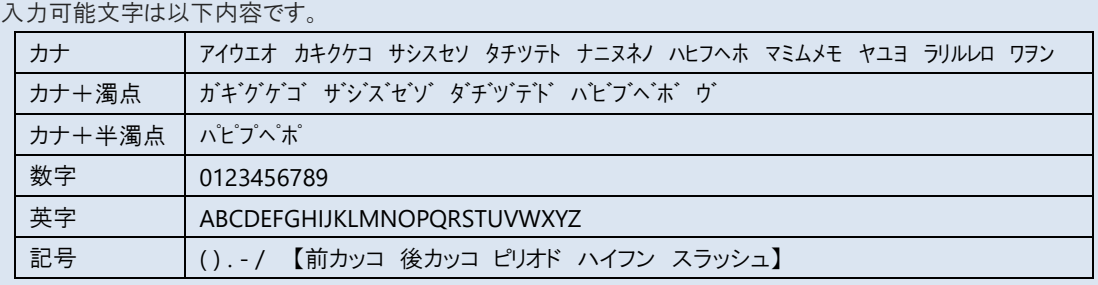

出席状況 オオンタインメニュー ⇒ 出席状況 おおし マインメニュー ⇒ 出席状況

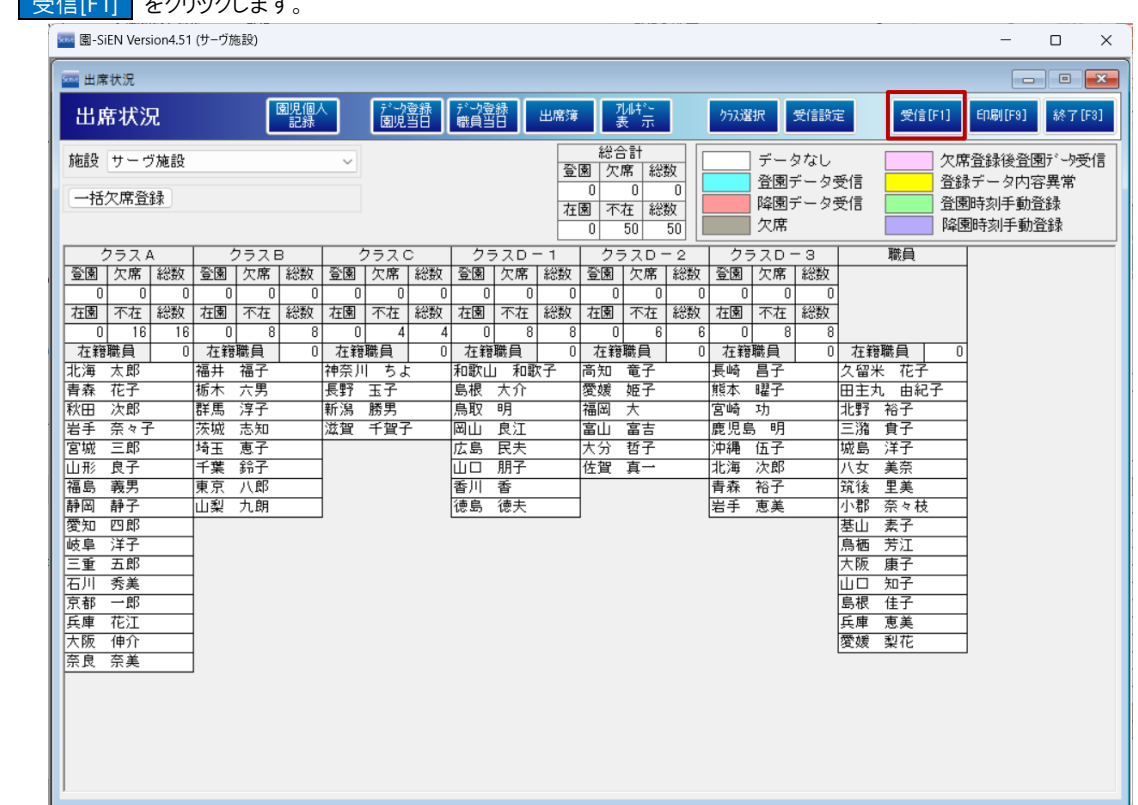

出席状況画面に欠席情報の自動取得機能を追加、「欠席取込」 ボタンを削除し「受信」ボタンに機能を統合しました。 1. 受信[F1] をクリックします。

### 2. 取得した欠席情報、打刻情報内容が登録され表示されます。

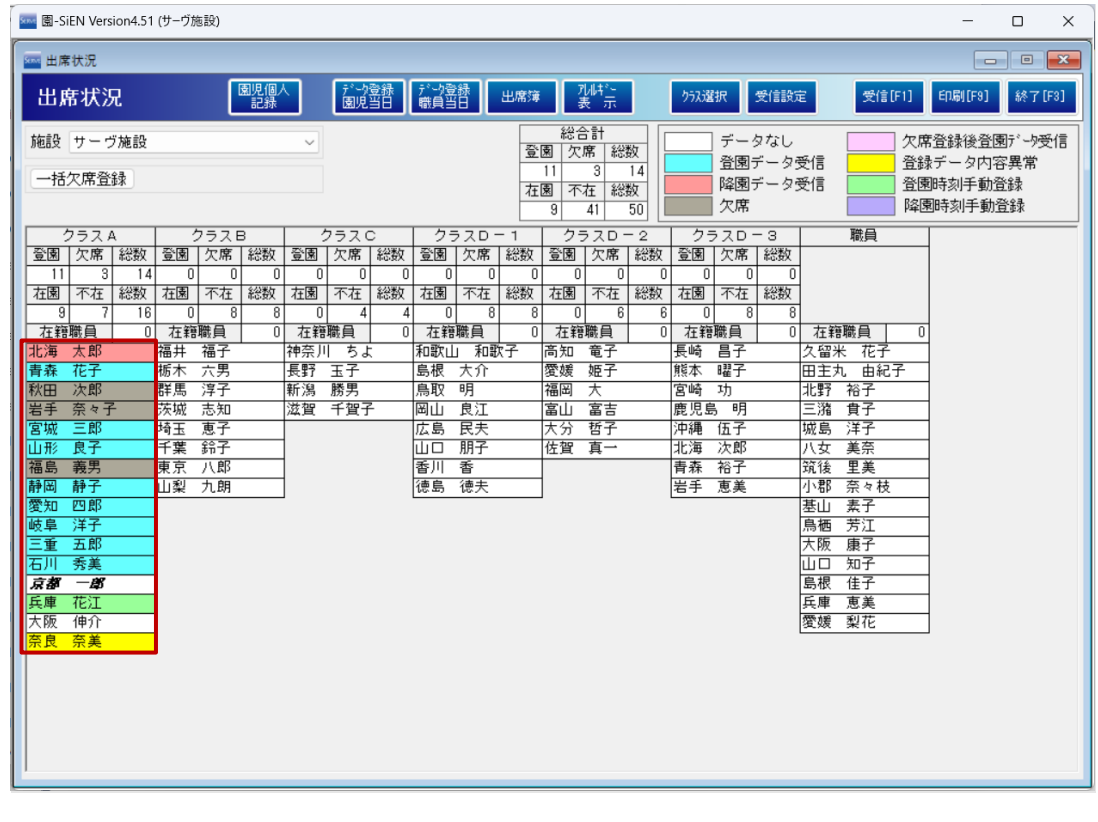

注意 欠席取込後に出席状況の変更を行う場合

 $\textcircled{\small{1}}$ 

出席状況の変更後、欠席取込を行うと園-renraku の欠席情報に上書きされますのでご注意ください。

3. 欠席情報取得時にエラーが発生した場合、以下赤枠のエラー内容が表示されます。

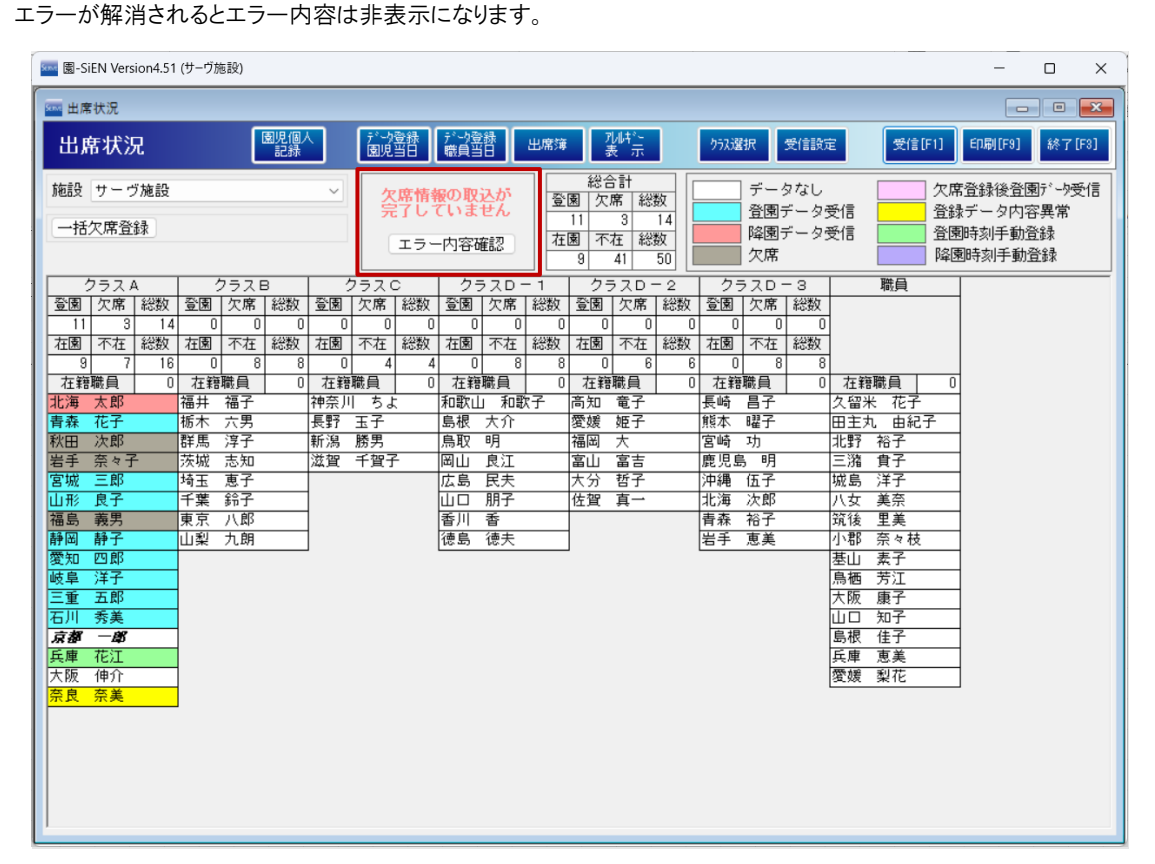

 $\pm$  出席状況<br>エコエコミュー ⇒ 出席状況 メインメニュー ⇒ 出席状況 ⇒ 印刷

遅刻登録している園児を太字斜体で表示するよう変更しました。

1. 遅刻登録されている表示は以下赤枠の内容です。 [状況表示] の「色で表示」を選択している場合

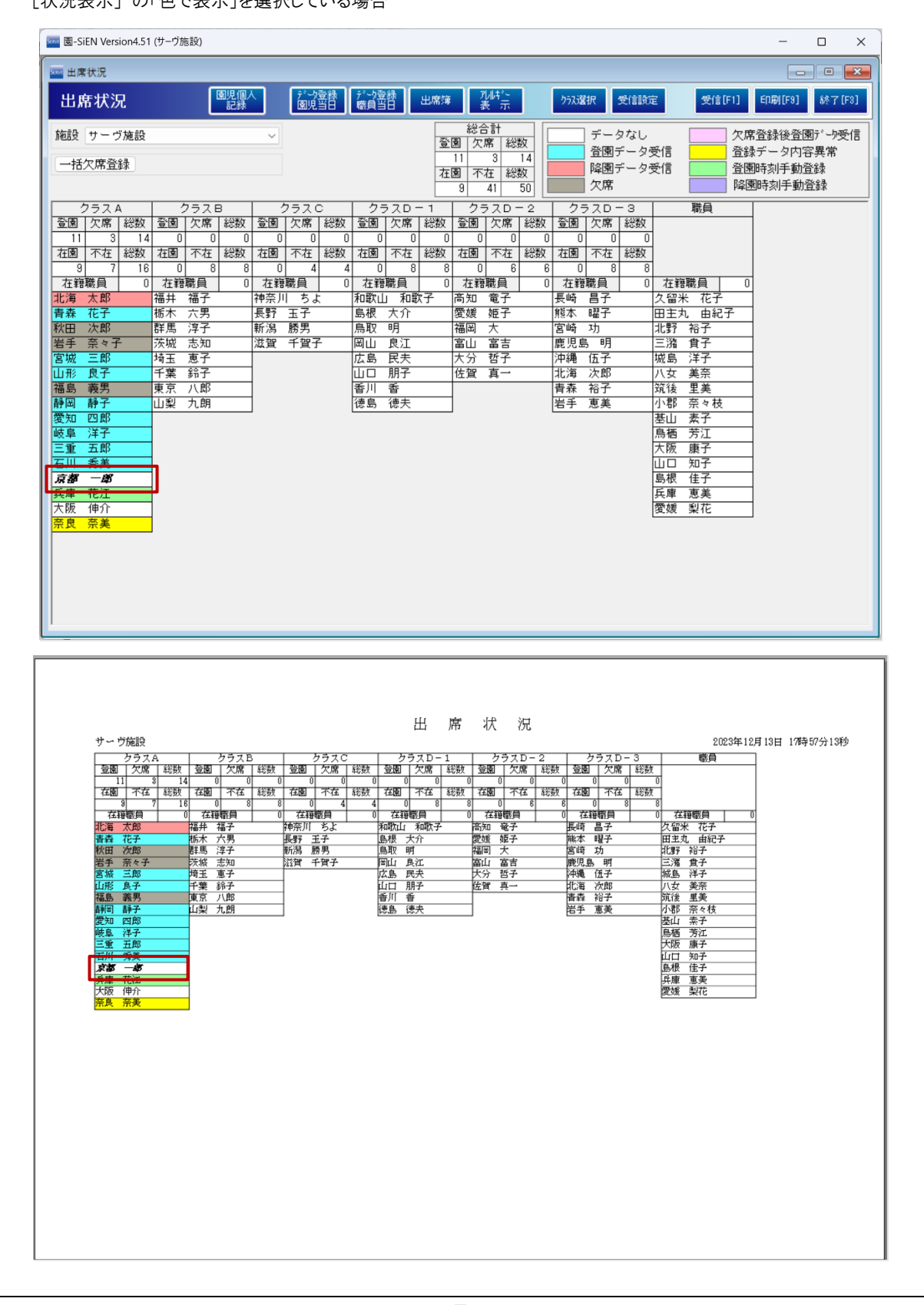

### 「状況表示] の「文字で表示」を選択している場合

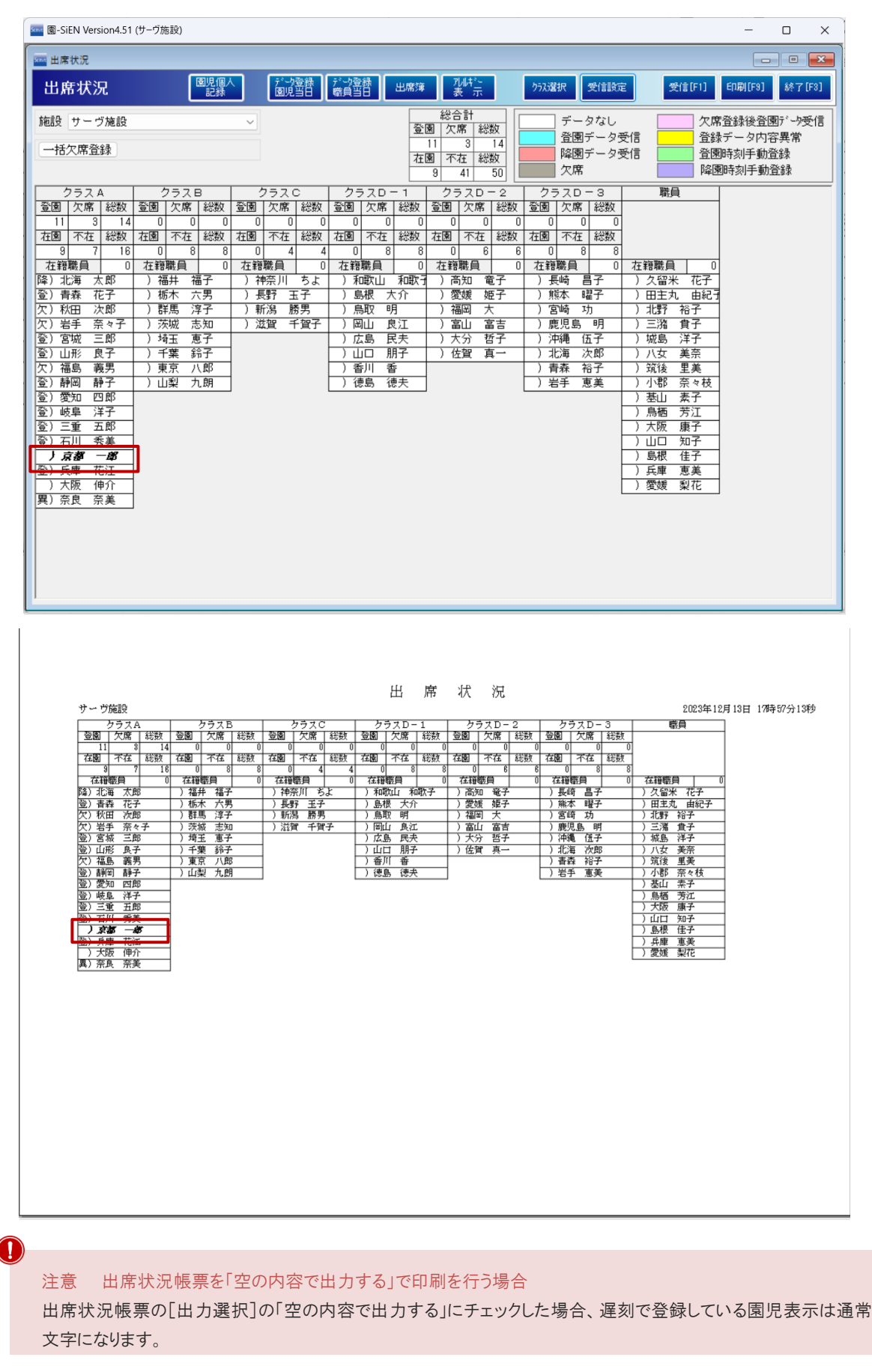

勤務表 オインメニュー ⇒ 印刷メニュー ⇒ 登降園管理(職員) 所定、休日時間計のあり・なしの選択項目を追加し帳票を選択できるように変更しました。 1. [所定、休日時間計]を選択し 印刷[F9] をクリックします。 -<br>|sus 園-SiEN 印刷メニュー  $\equiv$  $\Box$  $\mathbb{R}^2$ <mark>AM</mark> 印刷処理 印刷処理 印刷[F9] 終了[F3] 教育の方針と計画 台帳管理 日々の記録 成長記録 請求管理 登降園管理 園児 職員 印刷フォーム 施設 サーヴ施設 Ⅰ 勤務表 ■ ブレビューを表示 職種 全て ○ 労働時間集計表 □ Wondershare PDFeleme | <sub>| 全選択</sub>| 全解除|<br>|全選択||全解除|<br>|<mark>○ 00001 久留米| 花子</mark> ○ 打刻データ参照 |● 00002 出三期 3 第2章 2 200000 3 200000 3 200000 3 200000 3 200000 3 20000 3 20000 3 20000 3 20000 3 20000 3 20000 3 20000 3 2000 3 2000 3 2000 3 2000 3 2000 3 2000 3 2000 3 2000 3 2000 3 2000 3 2000 3 2000 3 2000 3 2000 3 印刷設定 処理年月 所定、休日時間計 ○ なし ● あり 背景色 □カラーで印刷を行う ■ ファイルとして出力 出力区分 「なし」の場合  $27$  ( $\pm$ ) Ξ 28(金)  $\overline{\phantom{0}}$  $29($  $\overline{\phantom{a}}$  $30(E)$  $\overline{\phantom{a}}$ 労働時間計 63:59 出勤日数 1 半指定休 運刻 法定労働時間 171:00 休日 年休 早退 29 残囊時間計  $12:29$ 指定休 欠勤 半年休 「あり」の場合  $\frac{27}{27}$  (<del>k</del>) 28(金)  $\overline{\phantom{0}}$  $29(\pm)$  $30(E)$ Ξ 出勤日数 労働時間計 63:59 1 半指定休 運刻 所定時間計  $28:00$ 休日  $-29$ 年休 早退 法定労働時間 171:00 欠勤 指定休 半年休 残囊時間計  $07:59$ 休日労働時間計 22:30

### 園児別単価設定 マスタ管理メニュー ⇒ (負担金マスタ 上) ⇒ 園児別単価設定

園児別単価設定画面に「全ての項目を表示」の選択項目を追加し、『負担金項目全て』と『負担金マスタの適用年月で使用クラ スにチェックがついている項目だけ表示』の選択機能を追加しました。

1. [全ての項目を表示]が選択している場合、全ての負担金項目が表示されます。

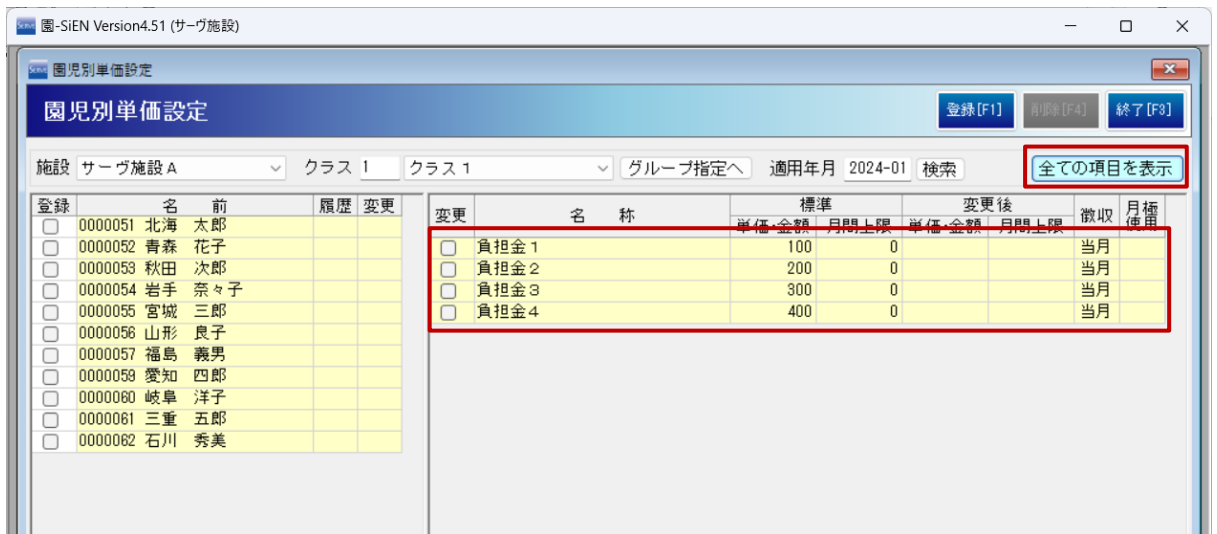

2. [全ての項目を表示]が選択されていない場合、『負担金マスタ』の適用年月で使用クラスにチェックがついている項目だけ 表示されます。

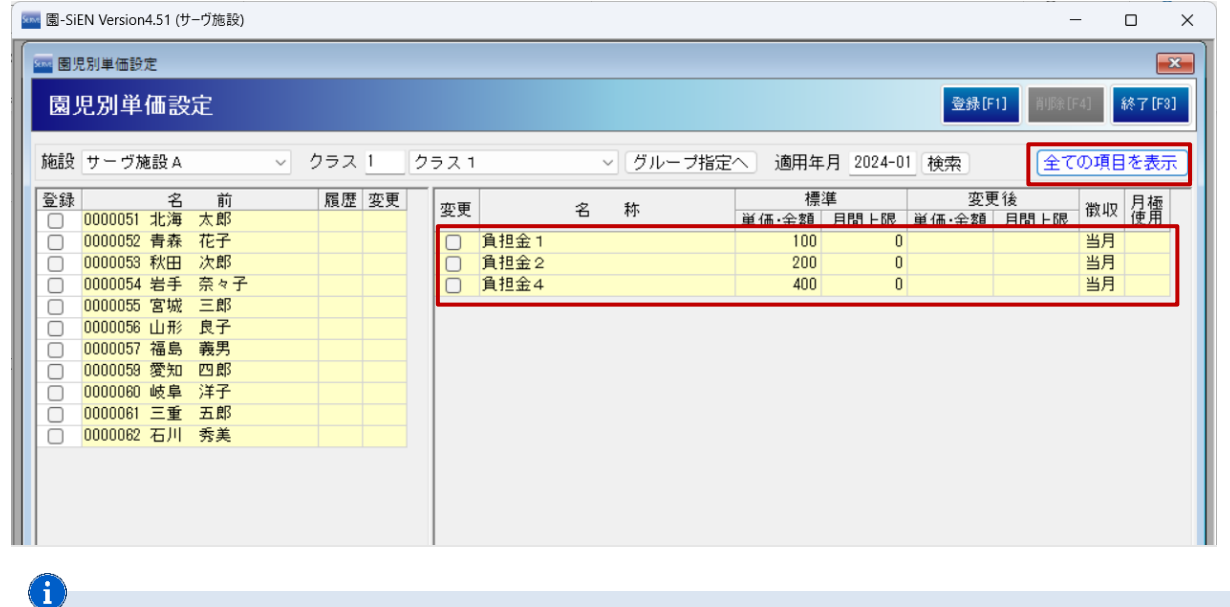

### 補足 [全ての項目を表示]の選択状態について

バージョンアップ直後の初期表示は[全ての項目を表示]が選択されている状態で表示されます。 その後は前回選択している内容で表示されます。

時間帯別人数マスタ マスタ管理メニュー ⇒ 時間帯別人数マスタ

コード変更を追加しました。

1. 集計内容タブを選択し コード変更 をクリックします。『集計内容コード変更』画面が表示されます。

238 時間帯別人数マスタ 時間帯別人数マスタ ート<br>
空更 終了[F3] 施設 \* サーヴ施設  $\overline{\vee}$ 集計内容 集計バターン  $\Box = F^*$ 全選択 全解除  $\top$ クラス名 登録名\* クラスA クラスB 集計時間\* クラスロ 端数時間 0 分以上経過した場合は対象とする。 クラスロー1 クラスロー2 利用時間 □ □ 時間以上の利用人数を集計 クラスロー3 □月□火□水□木□金□土□日□祝 対象曜日  $\frac{\text{≢ $# } \text{ $H$ } \text{ $H$ 端数時間  $\overline{1}$ 1分 002 08:00~20:00 1min >=4Hour  $08:00 \sim 20:00$ 1分  $\overline{\mathbf{2}}$  $\frac{1}{17:00 \times 17:59 \text{ lmin}}$  $17:00 \sim 17:59$  $\overline{3}$ 1分 004 19:00~19:59 1min  $19:00 \sim 19:59$  $\overline{4}$ 1分  $\frac{1}{12}$ <br>1分 005 08:00~20:00 1min <=4Hour  $08:00 - 20:00$  $\overline{5}$ 006 08:00~20:00 1min >4Hour<br>006 08:00~20:00 1min >4Hour<br>007 08:00~20:00 1min <4Hour  $08:00 - 20:00$  $\begin{array}{c} 6 \\ 7 \end{array}$  $08:00 \sim 20:00$  $\frac{1}{2}$ 

2. 新コードを入力し 実行[F1] をクリックします。

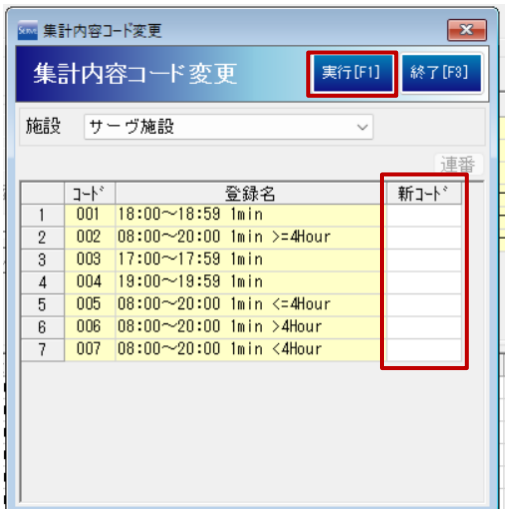

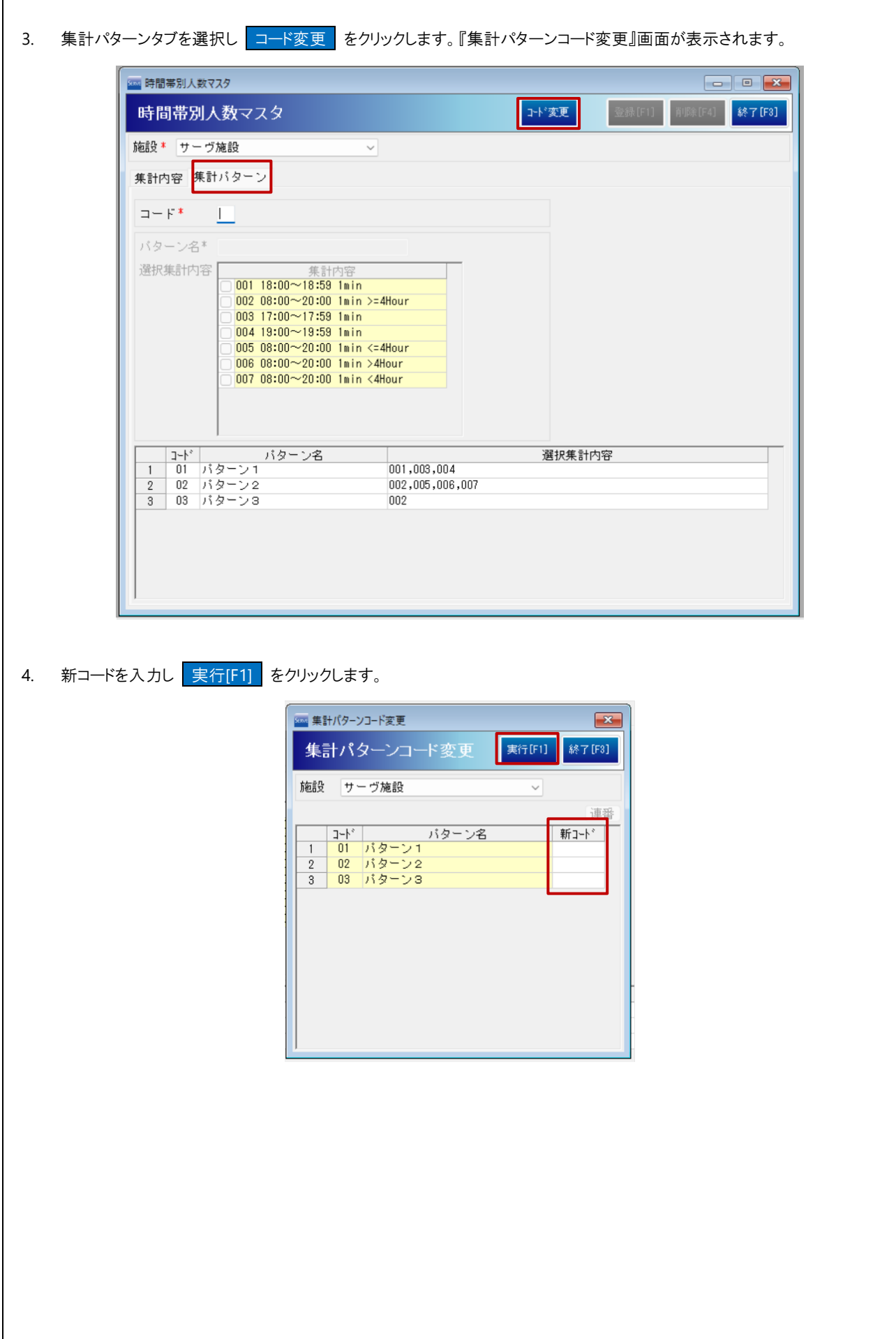

 $\vert$